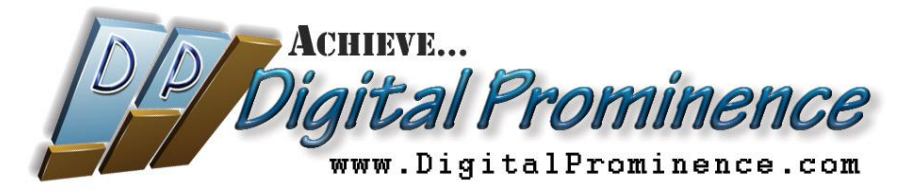

# Installing the DigitalProminence*SM* Support Connection Module

Once you install the DigitalProminence*SM* Support Connection Module (DSCM), it will run as a small Windows service which starts whenever you start Windows. It sits in an idle state until a connection is needed between your computer and your Support team. If you need help, contact your Support team by phone, Skype or email, and they can establish an instant connection with your PC. If there is some kind of installation or configuration that Support must do on your PC, you don't even need to be present (as long as your machine is on).

Having this "instant connect" module available at all times eliminates the need for cumbersome (and often expensive) Webex (or similar) sessions and all the issues that can crop up when trying to start a WebEx-type meeting. No more "Sharing your desktop" and "Passing control", etc. When needed, the DSCM connection is simple and immediate. You don't need to do ANYTHING (well, except ask for help in the first place if it's a support request  $\circledcirc$ ).

Complex program installations or application updates can be done by Support on your computer after you've gone home or gone to lunch. As long as you leave your PC on, Support can make any necessary updates without having to disrupt your work.

#### *Installing and Activating the DSCM*

*NOTE: in the diagrams shown below, red markings are instructional; yellow highlights indicate selections to make.*

1) Download the DSCM installer by clicking this link:

[http://DigitalProminence.com/downloads/DigitalProminence\\_Support\\_Host\\_Setup.exe](http://digitalprominence.com/downloads/DigitalProminence_Support_Host_Setup.exe)

2) Save the file to your Download folder, your Desktop, or wherever you'll be able to find it after it downloads.

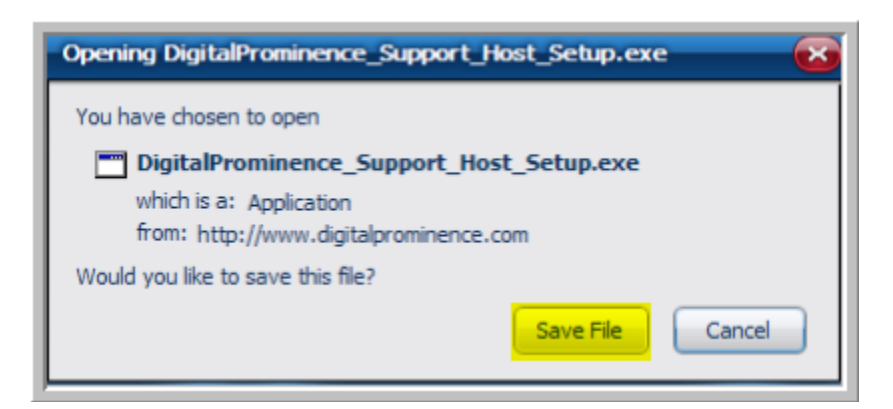

3) After it's downloaded to the location you selected, run the DigitalProminence\_Support\_Host\_Setup.exe file. If you use Firefox, you can run it directly from the "Downloads" list by double-clicking it. Otherwise, locate the file wherever you saved it and double-click it to run.

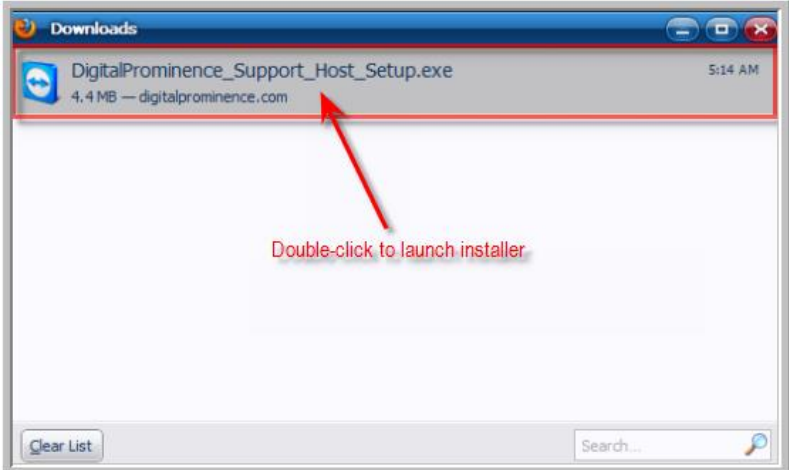

4) When the setup program runs, you'll see a series of dialog boxes which you should handle as follows:

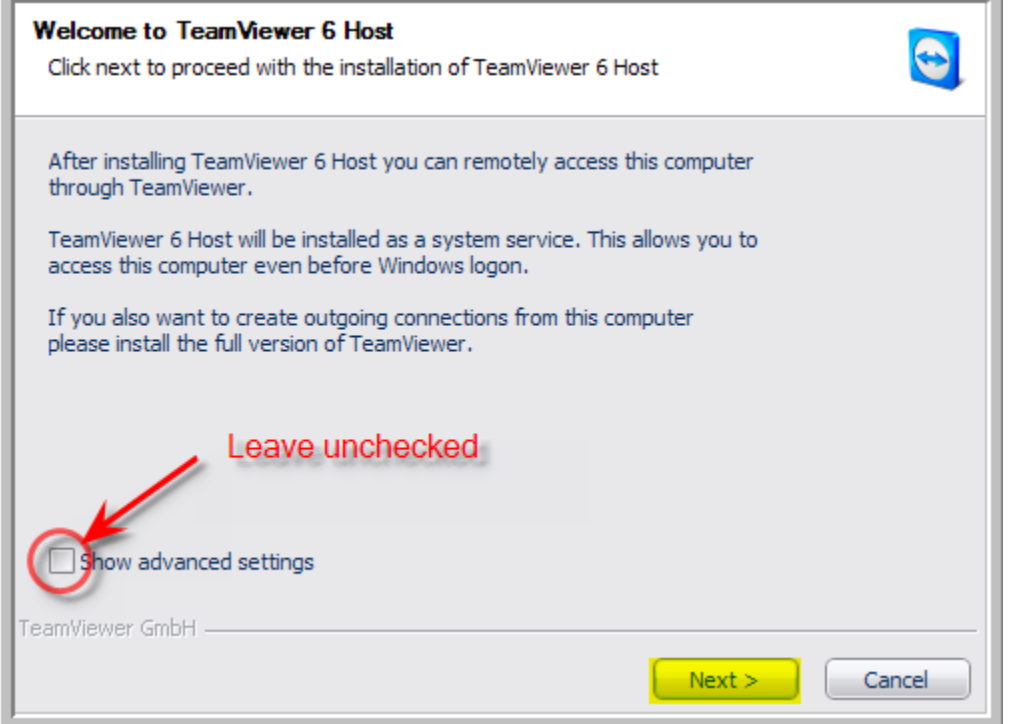

a.

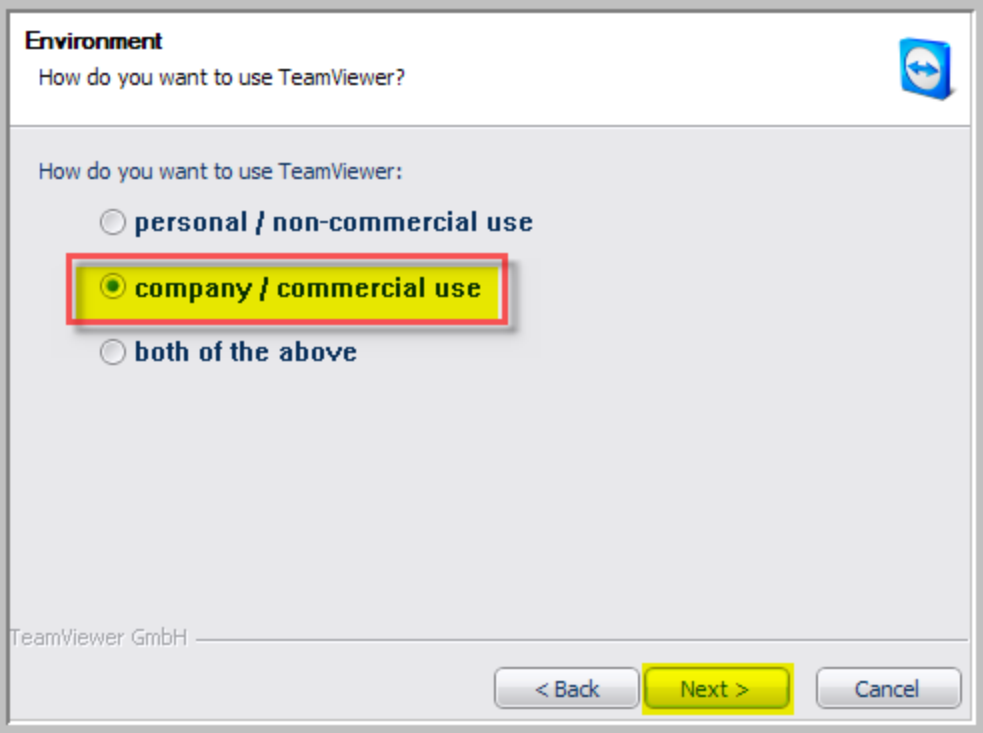

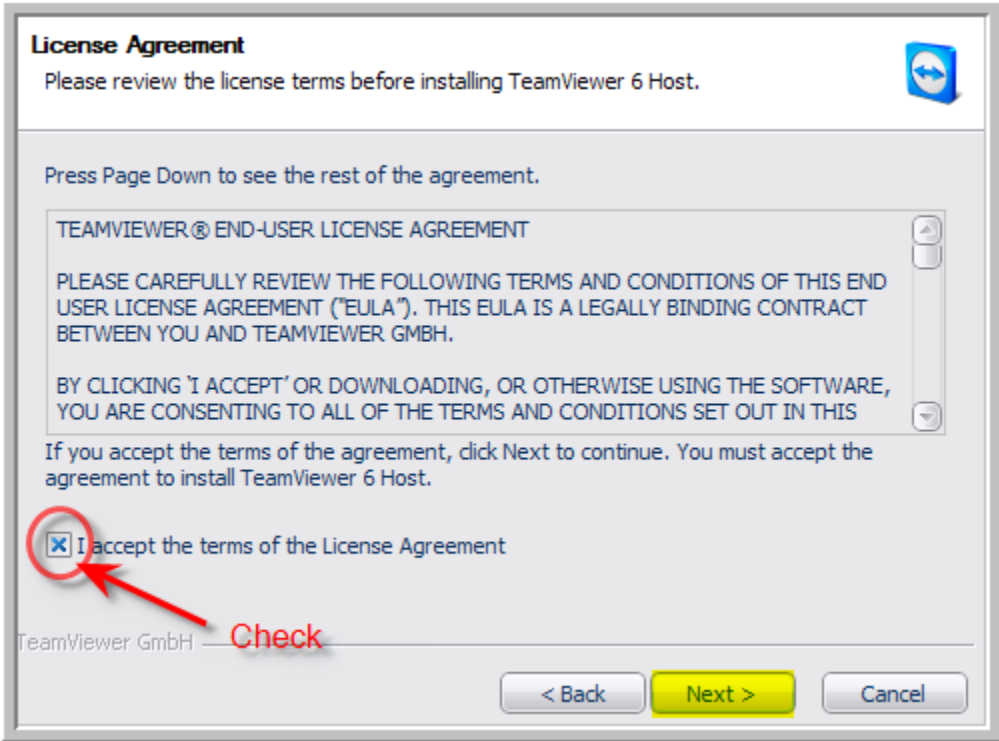

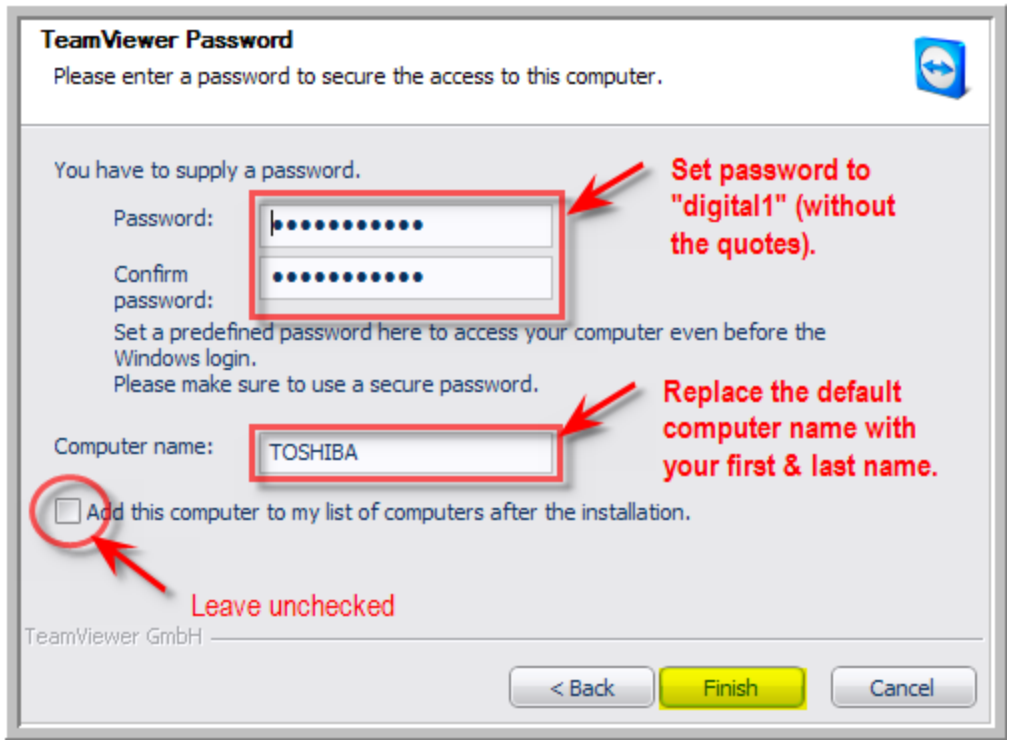

IMPORTANT!! Password (all lower case characters) MUST BE: **digital1**

*NOTE: If the password is not set correctly, Support will not be able to add you to the Support Connection Partners database and will be unable to connect with your PC.*

5) When you click "Finish", you should see the "DigitalProminence*SM* Support Connection" dialog box:

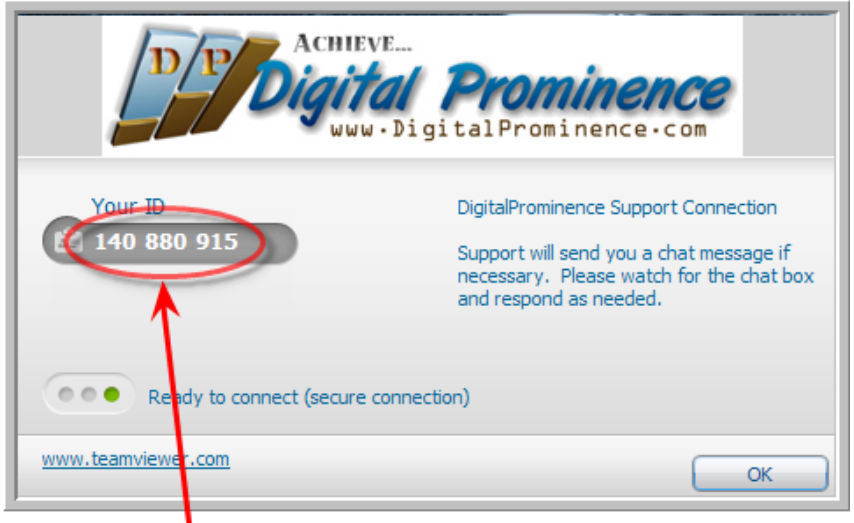

Highlight and copy this number. Email it to the address shown below.

Copy the number that's in the "Your ID" field. It is selectable – you can highlight & copy to your clipboard (in fact, it's recommended that you do so to prevent typing errors). Send that number to your Support team (Admin@DigitalProminence.com), and you will be added to the "Support Connection Partners" database.

#### *If you found & sent the ID number, you may skip #6 below.*

6) If you do not see the Support Connection dialog box when you clicked the "Finish" button, you can bring it up manually. Look for the blue "TeamViewer" icon in your system tray (you may need to "show hidden icons" in your system tray if you have it set to hide inactive icons):

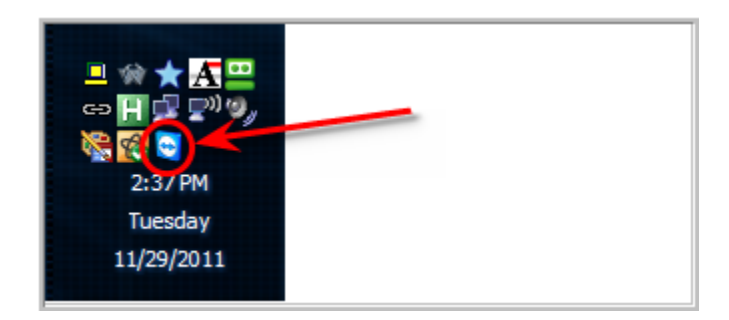

Right-click the DSCM "TeamViewer" icon and select "Show status dialog".

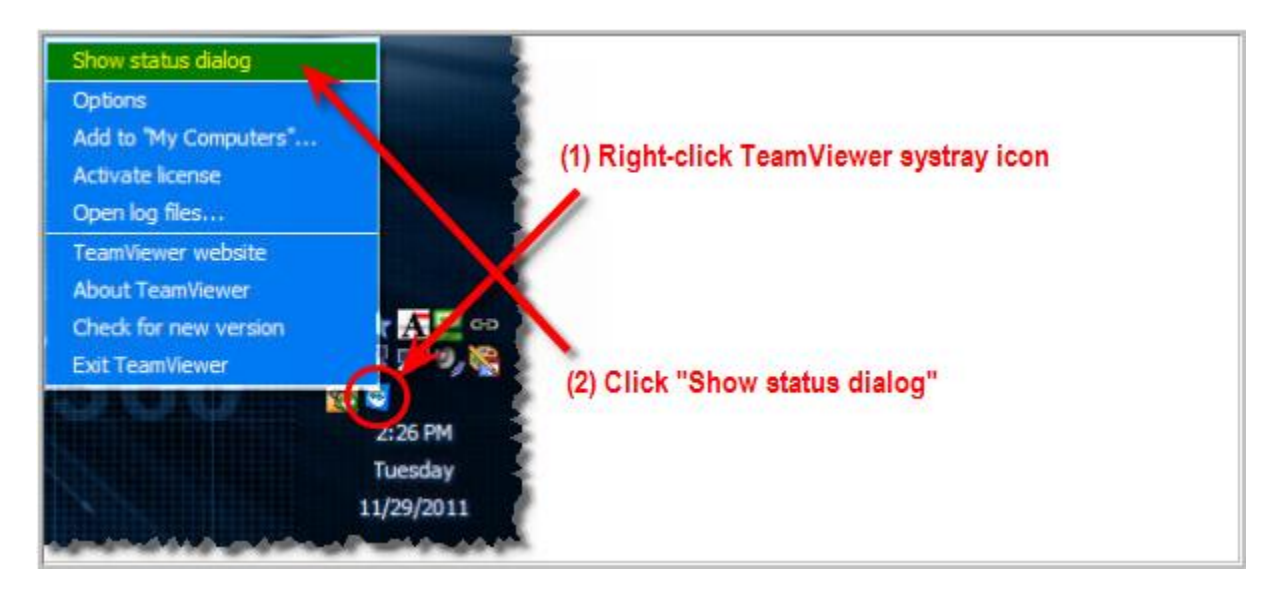

The "DigitalProminence*SM* Support Connection" dialog box will appear (see #5 above). Copy the number and email to Admin@DigitalProminence.com.

## IMPORTANT: Disable Updates and Ensure Full Access

To prevent getting out of sync with version numbers or unintentional shutdown of the TeamViewer support module (either of which will prevent a successful connection), you must disable TeamViewer's updating and shutdown processes as follows:

Right-click the TeamViewer icon in the system tray and select "Options".

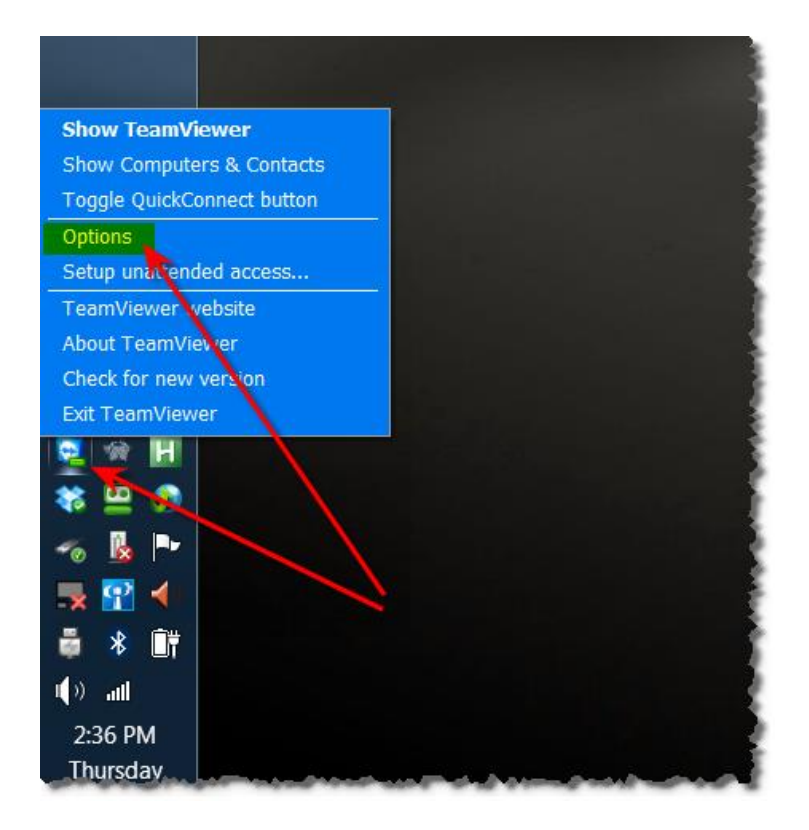

Click "Advanced" in the left-hand menu of the pop-up dialog box.

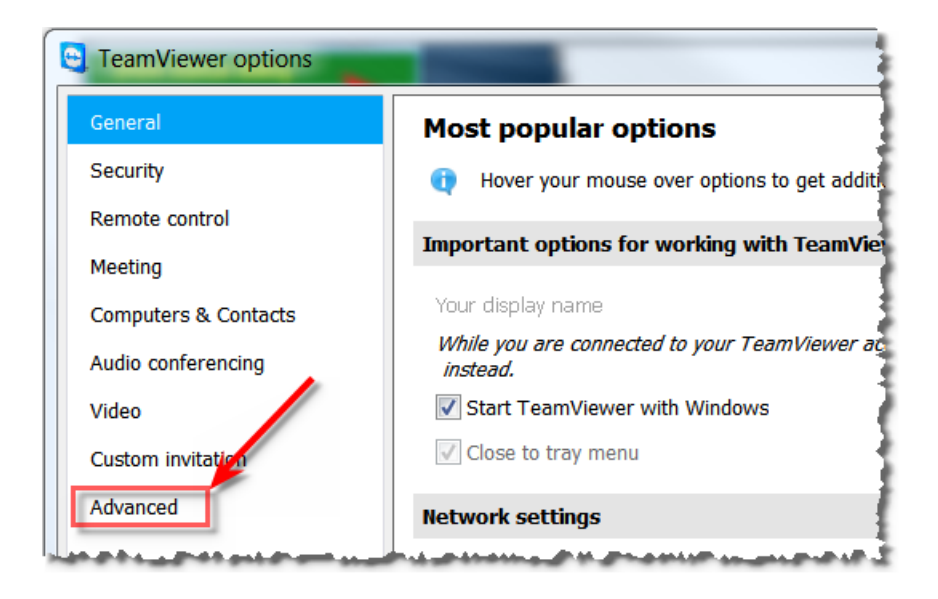

Ensure settings match what's highlighted in yellow below:

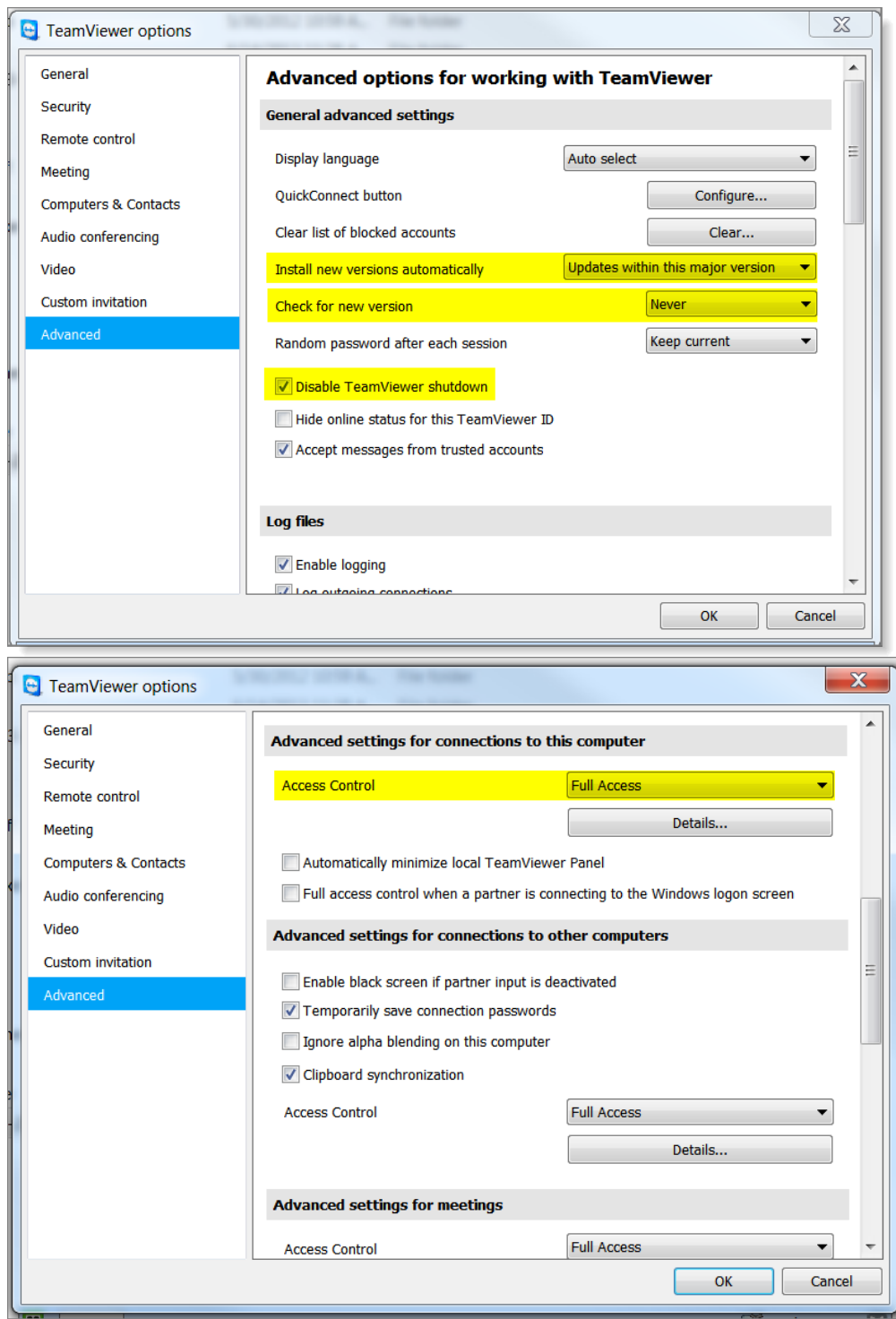

### **How to Know When You're Connected**

When a connection is established between your computer and Support, a notification box will pop up near your system tray. If for some reason you need to terminate the connection, simply press the red "X". Do NOT stop the TeamViewer service by right-clicking the TeamViewer system tray icon and selecting "Exit TeamViewer) or by stopping the TeamViewer process via Task Manager or any other way. This service must remain available (though most of the time it's idle) in order for Support to make connections when necessary.

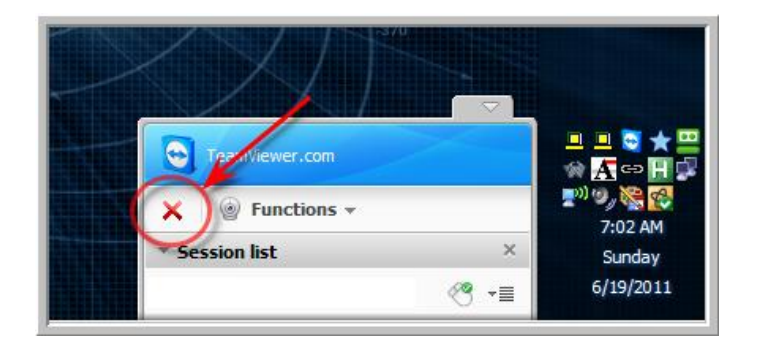

That's all there is to it! One small-module installation and Support is always one click away!

Remote Support brought to you by…

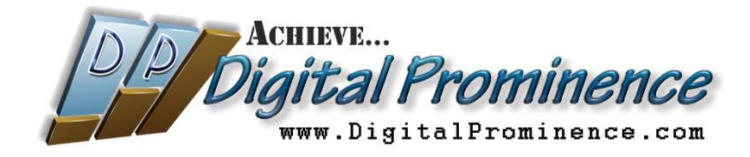